# DicksonOne Quick Start Guide

What's in the Box:

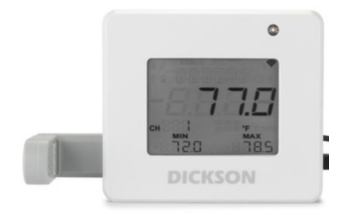

DWE + Replaceable Sensor (shown connected to logger - your sensor may differ)

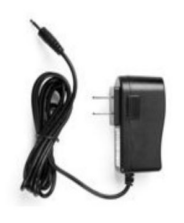

AC Adapter

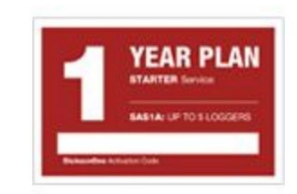

Subscription Activation Code (Purchased separately, one per order)

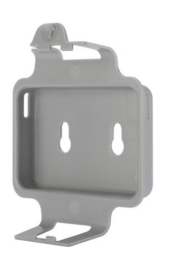

Wall mount plate with screws

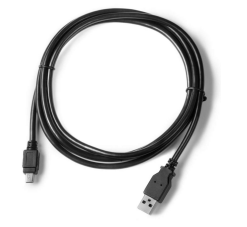

USB cable (1 per order-May not be included in box)

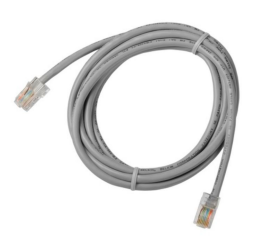

Ethernet cable

Anatomy of a DWE

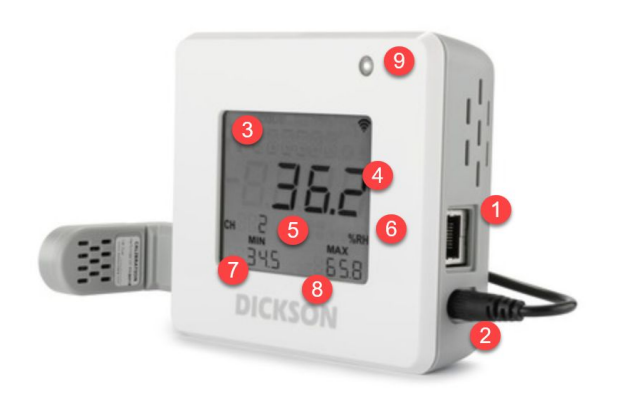

- 1. Ethernet port
- 2. AC adapter port
- 3. 6-digit registration code (displays here)
- 4. Current reading
- 5. Channel number
- 6. Variable unit
- 7. Recent minimum reading
- 8. Recent maximum reading
- 9. LED indicator light

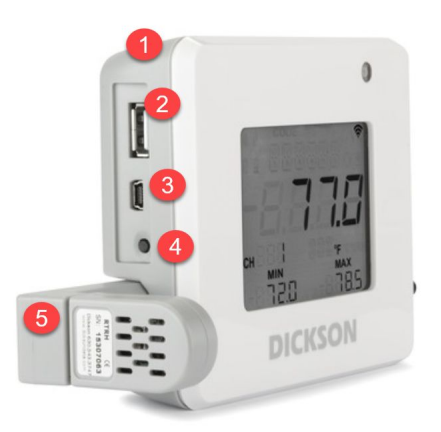

- 1) Power button
- 2) USB port (for connecting USB thumb drive to download data)
- 3) Mini-USB port (for connecting logger to computer)
- 4) Reset button (reset min/max displayed)
- 5) Replaceable sensor

## Getting Started

- 1. Plug sensor into slot, pressing firmly until it clicks.
- 2. Connect power adapter to logger and plug device into standard 110v power outlet a. An adapter for use with different voltages is sold separately.
- 3. Press and hold power button for 3 seconds until it powers on, then release. LED will flash green, then white. "Error 202" will appear at top. Logger sensor readings will display, rotating through the measurements if more than one environmental condition is being measured.
	- a. The Error message is letting you know the Logger is not connected to your network. To connect to the network and link to DicksonOne, please follow instructions below.

#### Connect to Your Network - WiFi

- 1. Type the following address in your address bar [dicksonone.com/widget](https://www.dicksonone.com/widget) to access the WiFi Configuration Widget.
	- a. Click the Mac OS or Windows button as needed.
	- b. A folder may launch; if it does not, click on "Open". Next, click "Extract all"; finally "Extract".
- 2. After extracting files, double-click the DicksonOne Network Connection Widget. Hit "Run". *Note: the* widget requires Java to be installed. If you do not currently have Java installed, the widget will prompt you *to download it*
- 3. Connect the small end of the USB cable to the mini-USB port on the DWE. Locate an open USB port on the computer and plug the larger end of the USB cable into the port
- 4. If you followed steps 1-3 above under "Getting Started", the widget will recognize your logger after clicking "Next".
- 5. Be sure to click on the "Switch to WiFi" button. Logger will reboot and Widget will repopulate with Device Information.
- 6. Click "Next" to scan for Wireless networks.
	- a. Double-click the network name your device will be connecting to and enter the wireless password in the 'Key' field. Click "Next"
	- b. The "Network Settings" page will display, defaulting to "Automatic". Click "Finish"
- 7. A "Success!" confirmation screen will appear after saving network settings.
	- a. A 6-digit code will appear on the logger screen. Save this (it links the logger to your DicksonOne

account).

- b. If you need to connect additional loggers to your network, click "Configure Additional Loggers" and repeat steps 5-7
- c. If you don't plan to connect any more DWE loggers, you are done with the Widget on PC screen. Press the "Exit" button and unplug USB cable from DWE logger.
- d. When you are ready to connect the new DWE(s) to DicksonOne cloud, continue to "Connecting to DicksonOne" instructions below.

### Connect to Your Network - Ethernet

- 1. If you followed steps 1-3 above under "Getting Started" and the device is powered on, plug ethernet cable into the device and an active ethernet jack.
- 2. A 6-digit code will appear on the logger's screen; save this as it will be used to link the device to your account. See below for connecting logger to DicksonOne.
- 3. Unplug USB cable. Repeat for additional loggers.

### Connecting to DicksonOne

- 1. Visit [dicksonone.com/login](https://www.dicksonone.com/login) or click on Login at the top right corner. If you have an account, please sign in. If new to DicksonOne click on blue button "Sign Up For An Account" and follow on-screen instructions.
- 2. Once logged into DicksonOne, you will be on the following homepage.

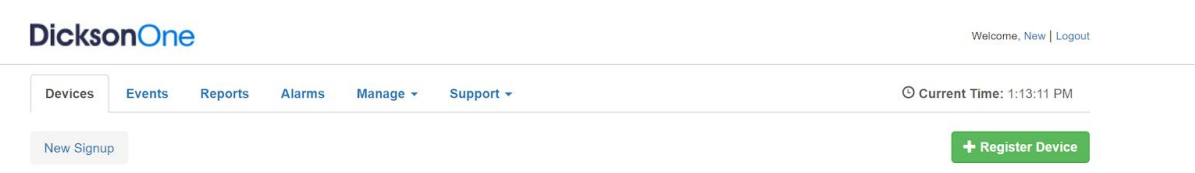

#### **Get Started With Your DicksonOne Account**

You'll be up and running in a few simple steps!

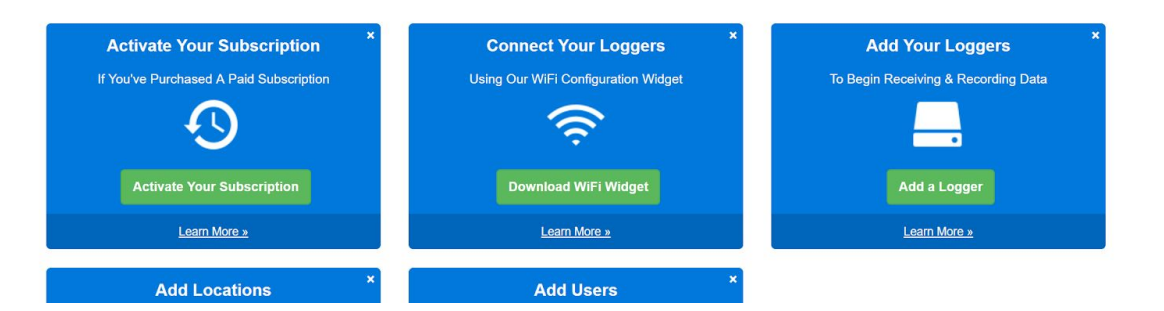

- 3. You must activate your subscription to unlock all features
	- a. The system will work without a subscription, but you will not be able to use alarms, reports, or store data beyond 30 days. If you have not purchased a subscription, skip to step 6
	- b. Click on the first blue box labeled "Activate Your Subscription" or head to Manage>Billing.

NOTE: It is important to do this step before adding any loggers (otherwise it will take an hour to post data)! If you purchased subscription it will be included in the folded card that came with your invoice. If you did not, you can call us at 630.543.3747 and a Dickson representative can get you a subscription *code over the phone.*

- 4. In the "Redeem Subscription" box, type your 16-digit code and hit 'Redeem'
- 5. Click the "Devices" tab to go back to the homepage where you started.
- 6. Click the blue "Add Your Loggers" button or the green "+Register Device" button
- 7. Give the device a name, type in the 6-digit registration code that was displayed on the DWE logger screen (no spaces), select a location, and change the time zone if necessary, click 'Register Device'
	- a. Click on the "Devices" tab to view the logger added. Data will begin flowing into the system after 5-10 minutes

Thank you for your purchase. We hope you enjoy your DicksonOne experience. For additional support:

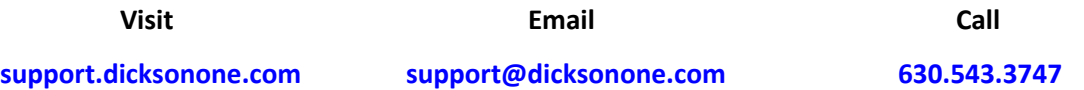